## ロイロノート「おてがみ」を使った連絡の確認方法

1 ロイロノート・スクールのアイコンをダブルタップ

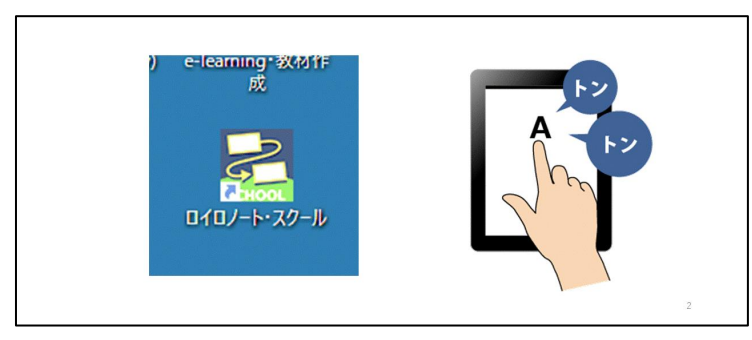

2 左側に表示される「授業」にある「おてがみ」をタップ

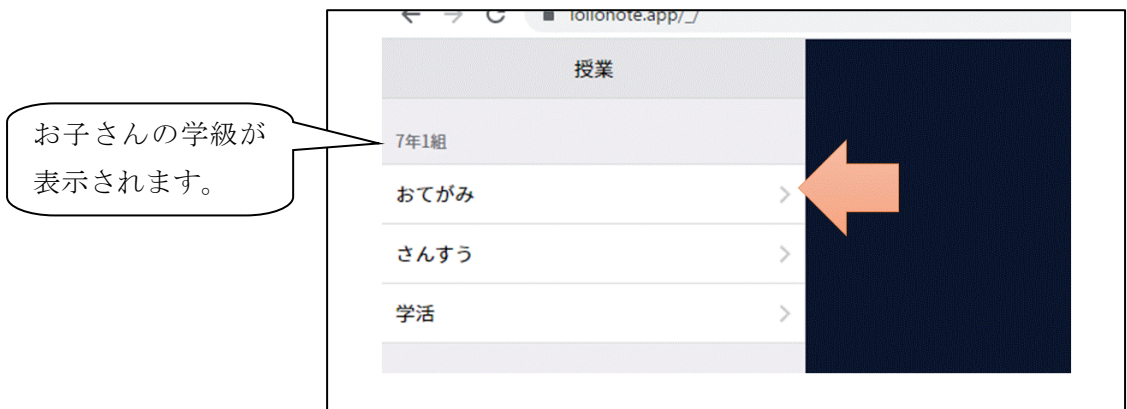

3 「ノートを新規作成」をタップ

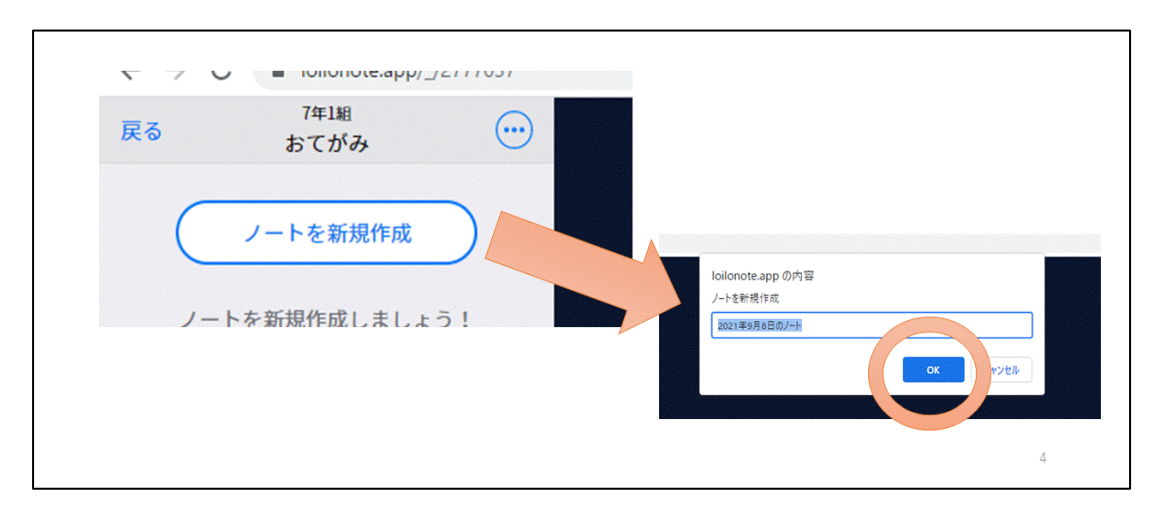

ノートの名前の編集画面が出ますが、名前は変えずに OK を選択します。

「資料箱」をタップ

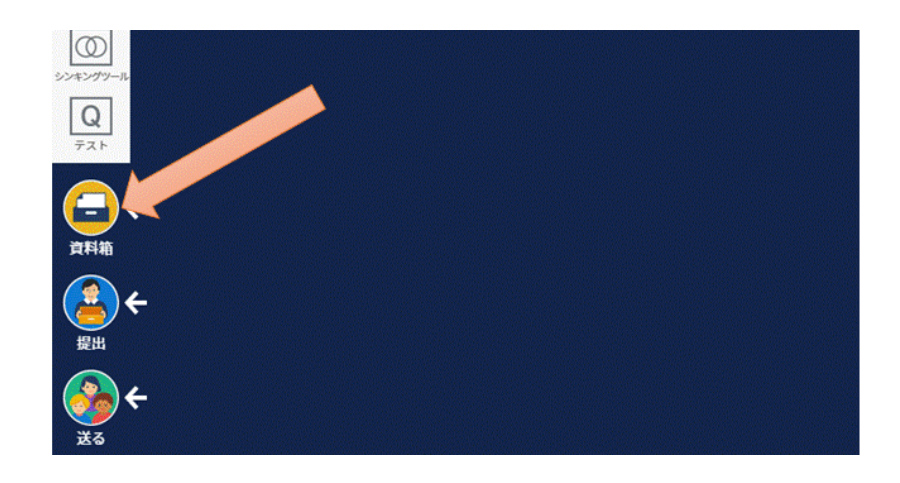

一番下の「〇年〇組専用」(お子さんの学級)をタップ

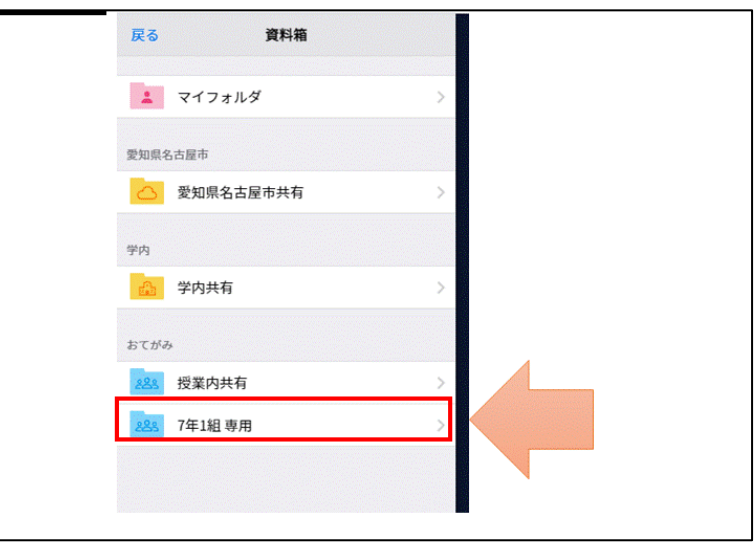

タブレットを持ち帰った日をタップ

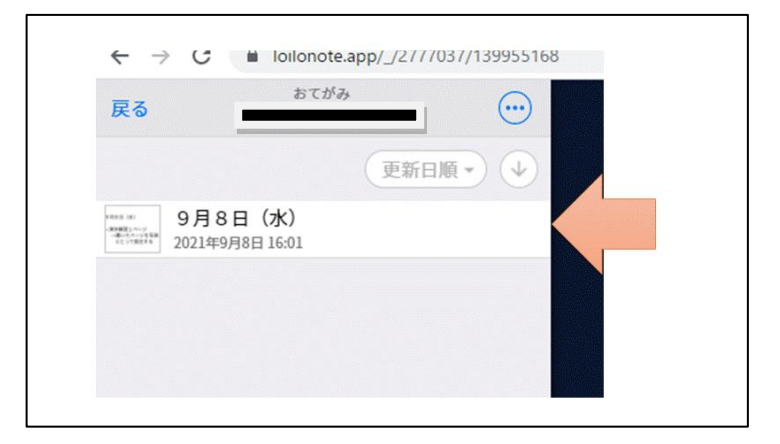

学級担任からの連絡が表示されます。